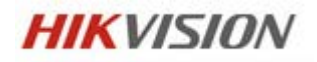

## DS-9000HFI-SH Series HybirdDVR

ユーザマニュアル

V1.1.0 N

2012 年 8 月

# 株式会社ジャバテル

### <span id="page-1-0"></span>COPYRIGHT NOTICE

Copyright © 2010 by HIKVISION Technology Corp. All rights reserved.

HIKVISION へ書面による許可なしに、電気的、機械的、磁性的、光学的、化学的な、もしくは 手動、いかなる形式や手段を用いて、このドキュメントの全てもしくは一部の複製、転送、配信、検索 システムに保存やコンピュータ言語を含む他の言語への翻訳を禁じます。

このマニュアルに記載されている仕様および製品に関する情報は、予告なしに変更されることがありま す。このマニュアルに記載されている表現、情報、および推奨事項は、すべて正確であると考えていま すが、明示的であれ黙示的であれ、一切の保証の責任を負わないものとします。このマニュアルに記 載されている製品の使用は、すべてユーザ側の責任になります。

DS-9000HFI-SH Series DVRをご導入いただきましてありがとうございます。

ご使用の前に、本マニュアルと、設置マニュアルをよくお読みください。

なお、下記の注意事項を堪忍して下さい。

- 通気性の良い、粉塵の無い環境でご使用ください。
- 本製品は、屋内でご使用ください。
- 水気や液体がかからないようにして下さい。
- 工場などの環境ではご使用にならないでください。
- 装置は安定した棚や机の上に設置してください、振動や落下による衝撃は故障の原因と なる。
- U.P.S.装置(無停電電源装置)をご使用になることをお勧めします。
- 周辺機器や内蔵機器の取り外し/取り付け作業は、必ず主電源を切ってから行なって下 さい。

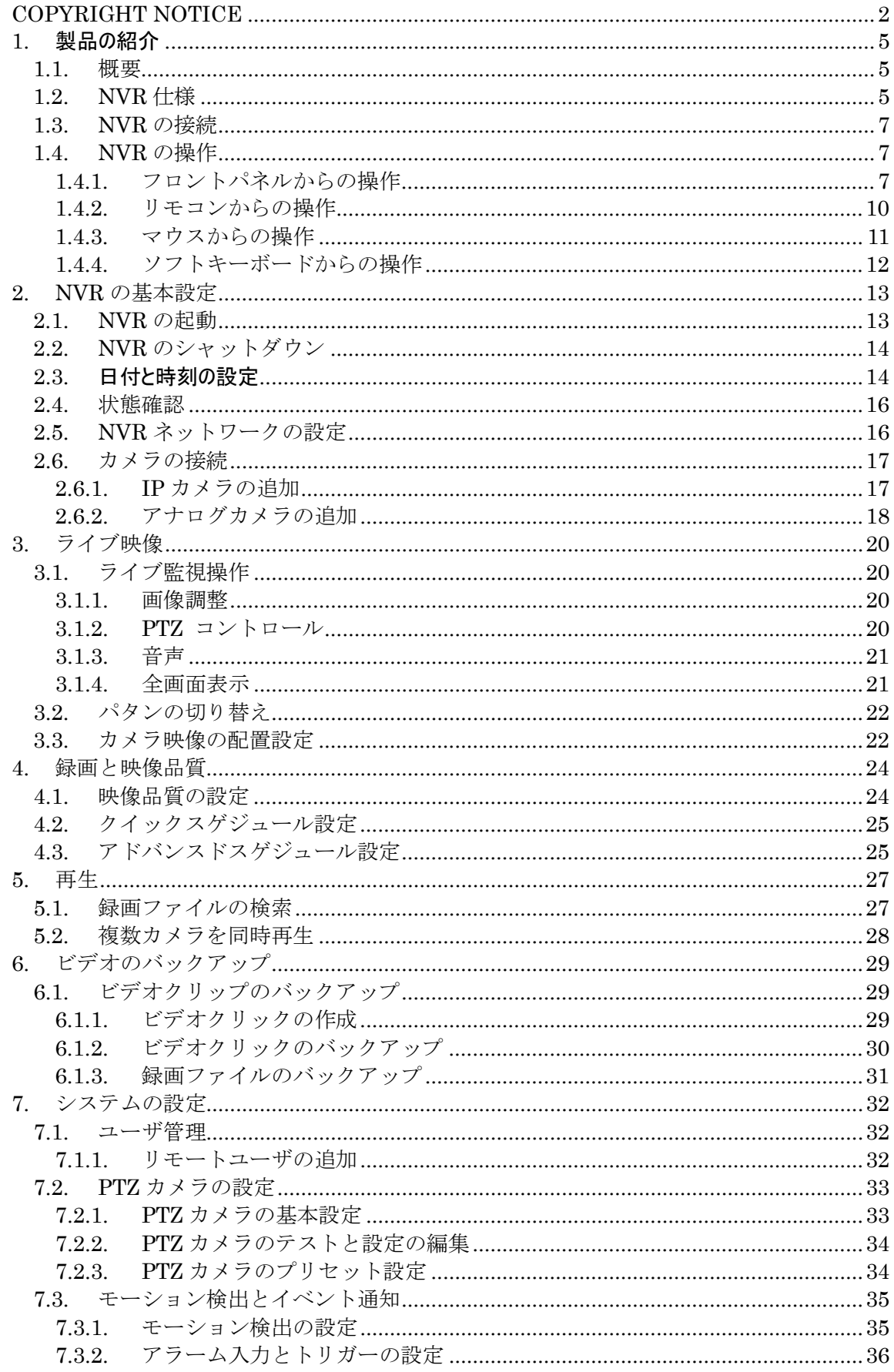

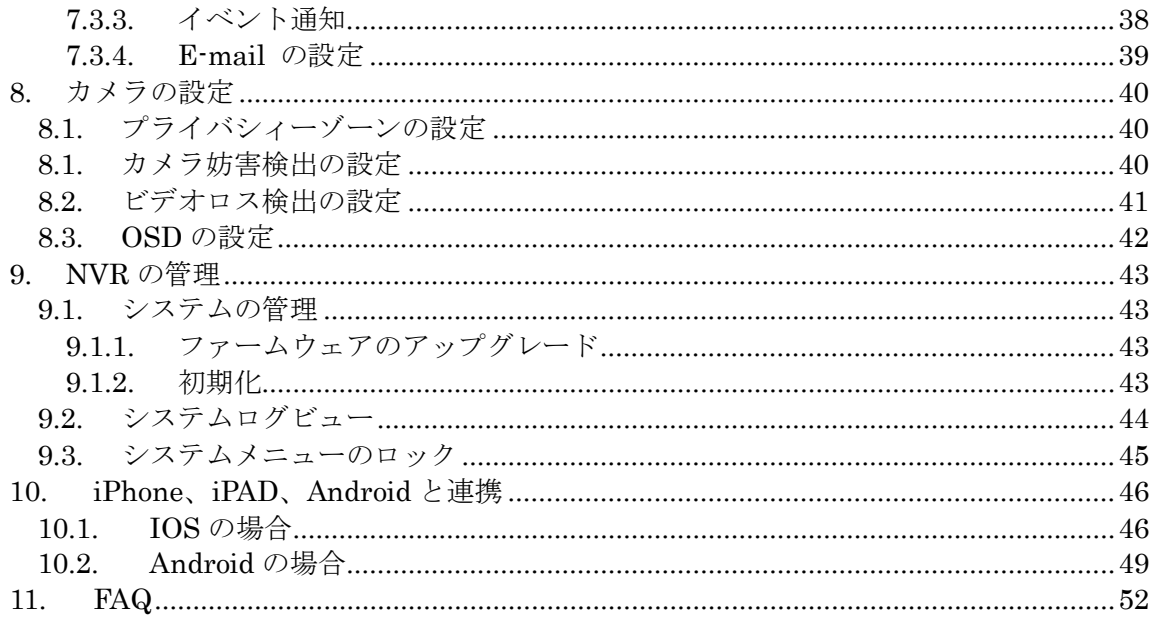

- <span id="page-4-0"></span>1. 製品の紹介
- <span id="page-4-1"></span>1.1. 概要

DS-9000HFI-SHシリーズは、アナログとIPカメラの両方を同時に接続可能な、ハイブリッド DVRである。H.264で映像を圧縮する。エンコードとデコード回路を搭載し、高品質なビデオ を記録、再生することが可能である。なお、遠隔地からのリモート操作にも対応される。

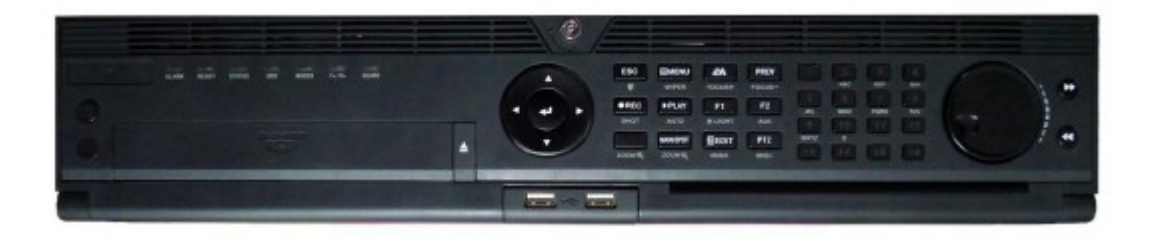

#### <span id="page-4-2"></span>1.2. NVR仕様

- 圧縮
- アナログチャンネルは、デュアルストリーム圧縮に対応(メインストリー ムは4CIFまで、サブストリームは CIF解像度まで)
- ・ ビデオエンコードはそれぞれのチャンネル毎に設定することが可能。(解 像度、フレーム速、ビットレート、品質)
- ・ 通常時とイベント時の録画設定を併用することが可能。
- ・ すべてのチャンネル画像のみ、もしくは、音声同期の両方の設定が可能。
- ウォーターマーク機能を搭載

#### - 監視機能

- ・ 3つの独立インターフェース(HDMI,VGA,メインコンポジット、スポット コンポジット)で画像出力。
- ・ 1つカメラでHDMI出力 1920\*1080。
- ・ 高解像度VGA出力1280\*1024。
- ・ 手動/自動での表示切り替えとインターバル時間の設定機能。
- ・ チャンネル非表示設定機能。
- ・ すべてのチャンネル画像のみ音声同期の両方の設定が可能。
- ・ チャンネル非表示設定機能。
- ・ PTZ制御に対応、プリセット、パトロール機能。
- 多ユーザ管理機能。
- ・ USBマウス、RS-485キーボード対応。

#### - HDD管理

- ・ 最大4台のHDDの搭載が可能、(最大2TB) 。
- ・ S.M.A.R.T.機能搭載。
- HDDハイバネ––ション機能。
- ・ ウィンドウズフォーマットに互換性と、プリアロケーション機能を搭載。

#### 録画と再生

- 多彩な録画設定 (常時/イベント/手動)。
- ・ モーション検出時録画設定。
- ・ 8つの時間帯で、独立した録画設定が可能。
- ・ イベントに対して、プリ/ポスト録画が可能。
- ポーズ/再生/早送りなどの再生機能を搭載し、マウスによるプログレス バー操作に対応。
- ・ 4ch同期再生機能。
- バックアップ
	- USBストレージ機器や SATA CD/DVDへのバックアップをサポート。
	- ・ バックアップ機器のメンテナンスとそれに関する管理機能。

#### アラーム

- DVRとIPカメラのアラーム入/出力管理。
- ・ モーション検出/ネットワーク切断検出/遮蔽検出/ビデオロス検出。
- ネットワーク
	- ・ 10/100/1000M のネットワーク対応。
	- TCP/IP、 DHCP、 DNS、 DDNS、 NTP、 SADP。
	- ・ TCP, UDPのユニ/マルチキャスト、RTPのユニキャストに対応。
	- ・ リモート再生/ファイルダウンロード機能。
	- ・ リモートでDVRの設定機能。
	- ・ リモートで各ディバイス情報、システムログ、アラーム状態の監視機能。
	- ・ リモートでDVRフロントボタンのロック機能
	- ・ リモートでHDDフォーマット/再起動/シャットダウン/メンテナンス機能
	- ・ DVRでのアラームや特殊通知をホストへ通知.
	- ・ リモートでユーザ管理機能
	- ・ モートでJPEG取得が可能
	- ・ リモートでPTZ操作
	- ・ ボイストークとブロードキャスト機能
	- ・ WEB サーバ搭載

#### - 開発支援

- ・ WindowsとLinux用SDKを用意。
- ・ デモソフトウェアを用意。
- 開発支援体制を用意。

<span id="page-6-0"></span>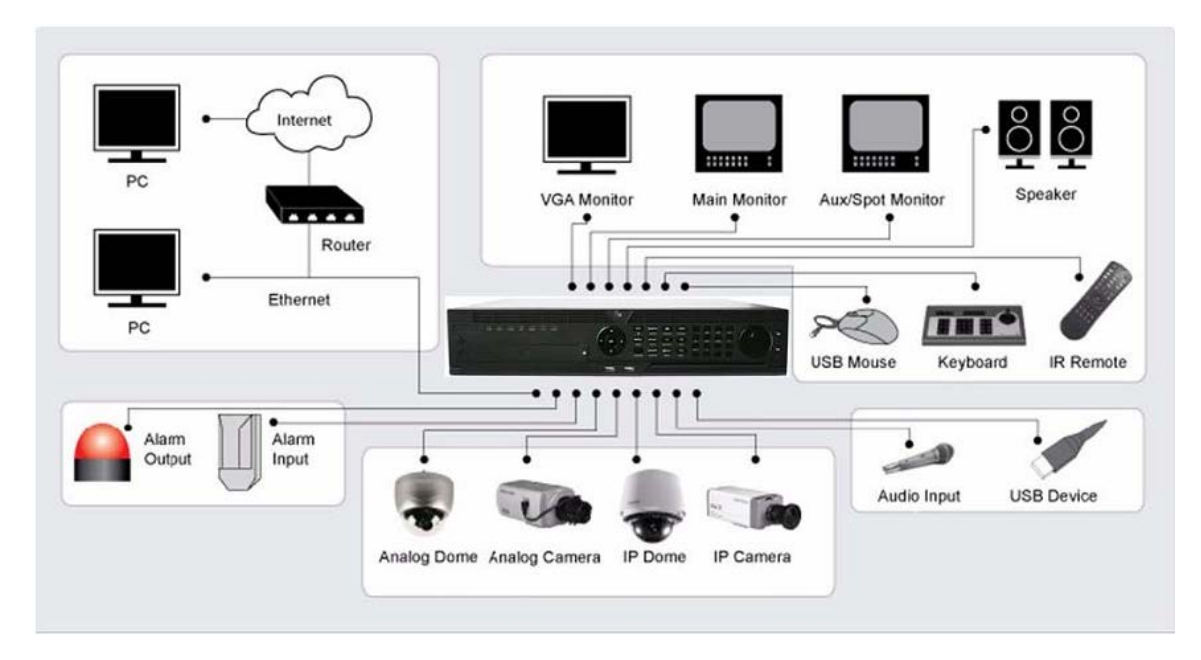

<span id="page-6-1"></span>1.4. NVRの操作

DVR への操作は、フロントパネル、マウス、IR リモコン、もしくは、ソフトウェアキーボー ドからできる。

<span id="page-6-2"></span>1.4.1. フロントパネルからの操作

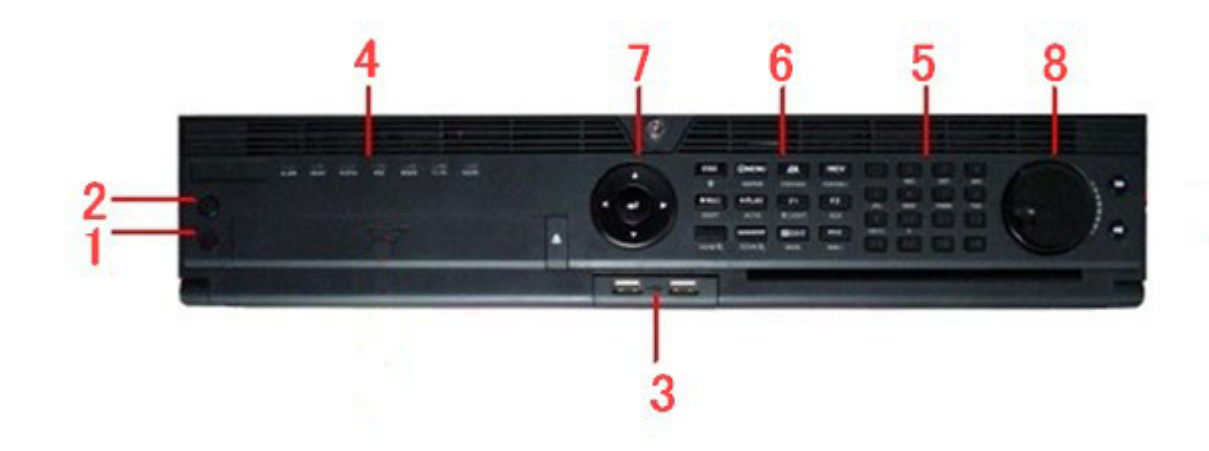

- ① 電源ボタン
- ② IR
- ③ USBマウス

- ④ 状態表示ランプ
	- NVRの各部の状態を表示。
		- ・ POWER 動作時緑色が発光。
		- ・ Status 赤外線コントローラー使用時点灯。<br>・ TX/RX TX/RX ネットワーク接続時点灯。
		- ・ TX/RX TX/RX ネットワーク接続時点灯。
- ⑤ コントロールボタン

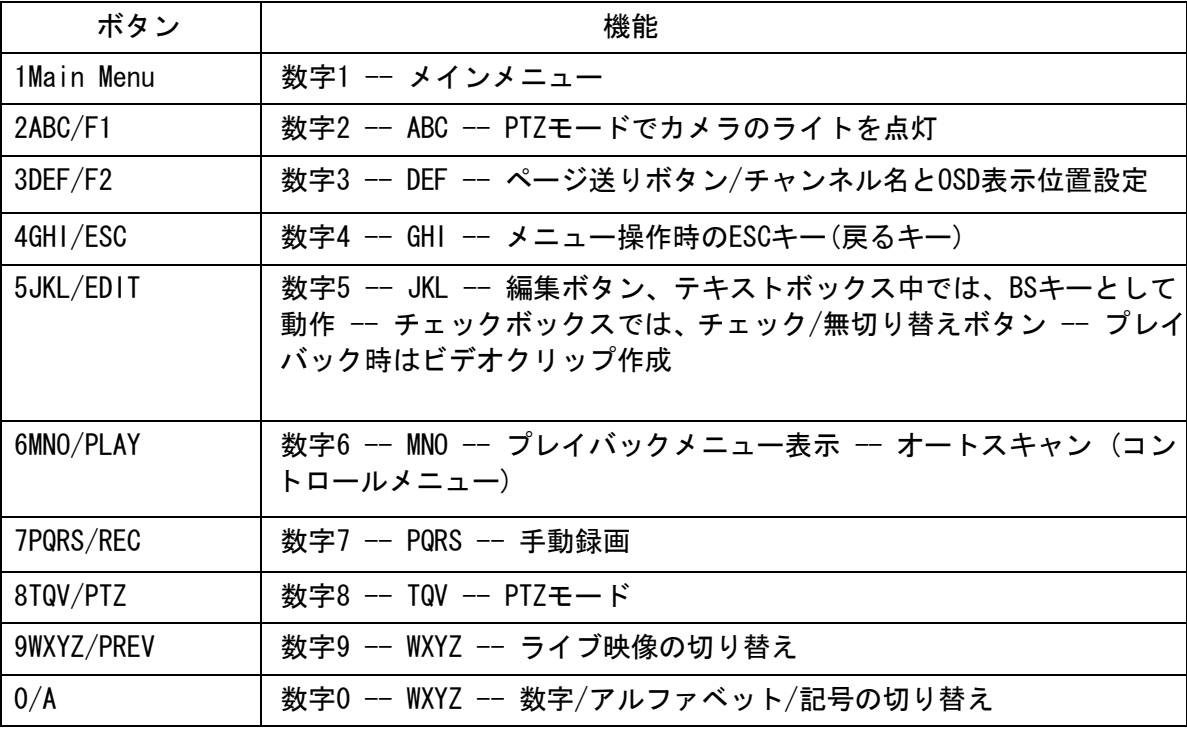

⑥ コントロールボタン

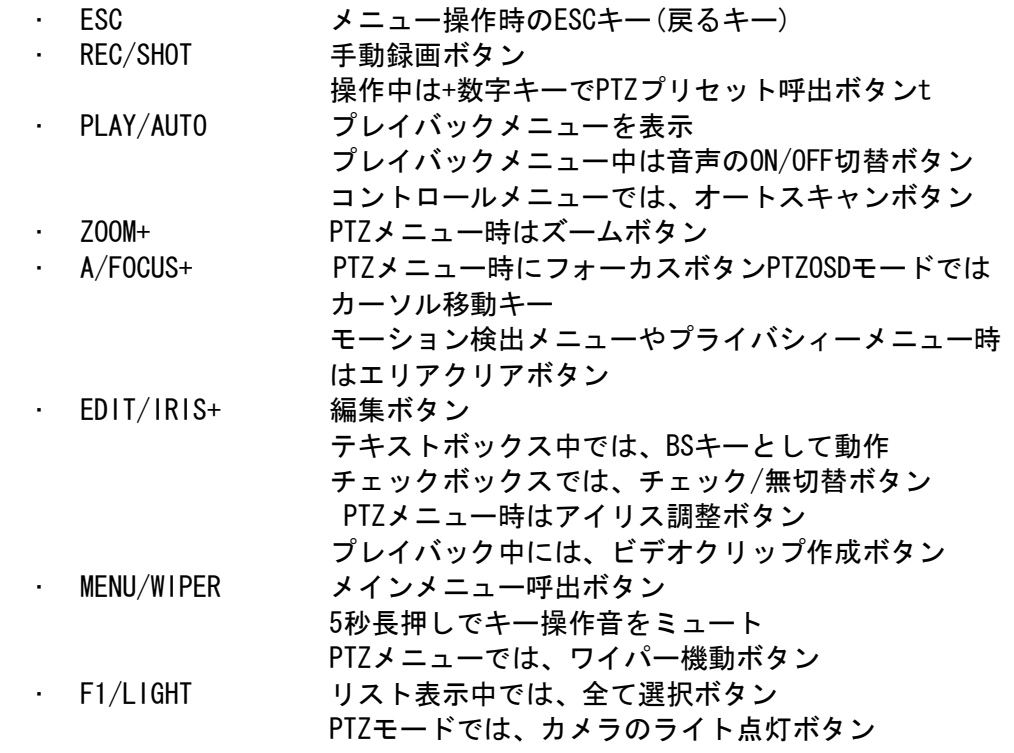

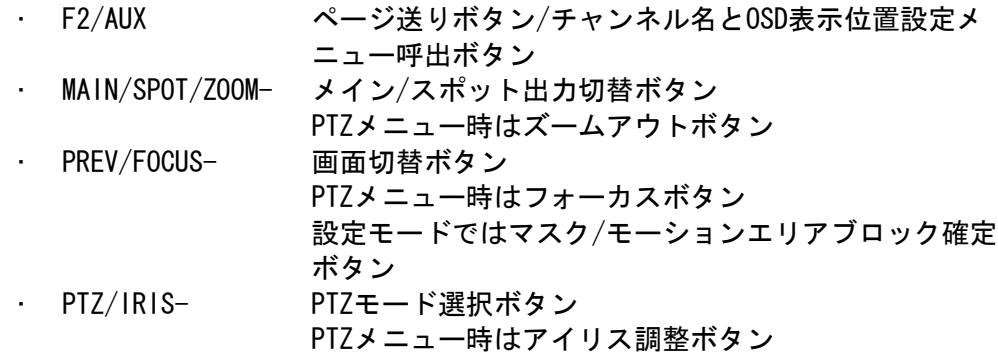

- ⑦ Direction / Enter ボタン
	- ・ DIRECTION

プレビュー時はカーソル移動などの操作。 プレイバックモード時、上下ボタンは早送り/巻き戻し。 左右ボタンは、日付変更。

・ Enter

設定/編集時の確定/選択。 プレイバックモード時は再生/ポーズ。 シングル再生モード時はコマ送り再生左右ボタンは、日付変更。

⑧ JOG SHUTTLE Control

設定/編集時のカーソル移動 プレビューモードではチャンネル切替 プレイバックモード時は、外リングは再生速度の加減 内側のリングは30秒のジャンプ(前後)操作

### <span id="page-9-0"></span>1.4.2. リモコンからの操作

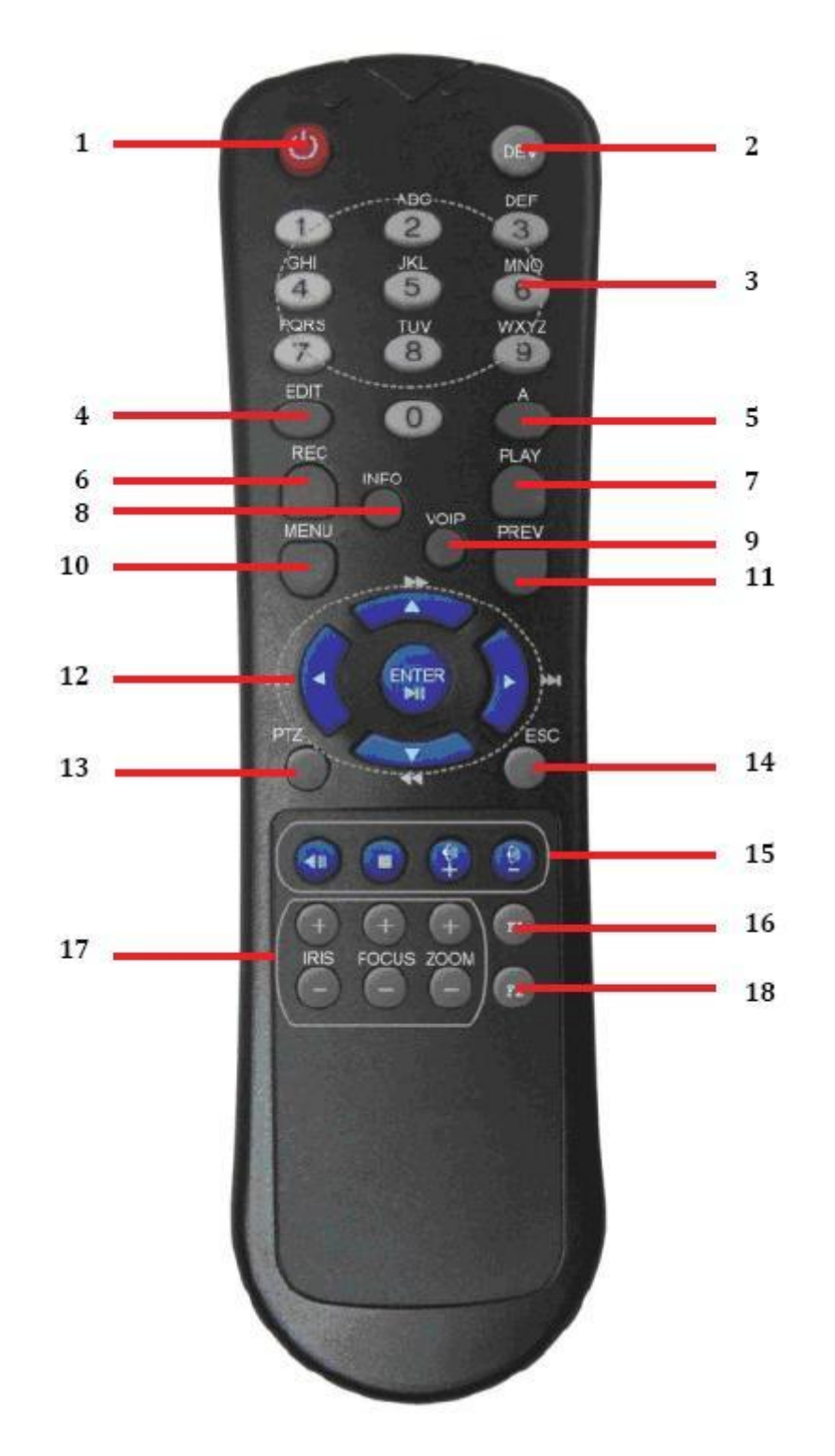

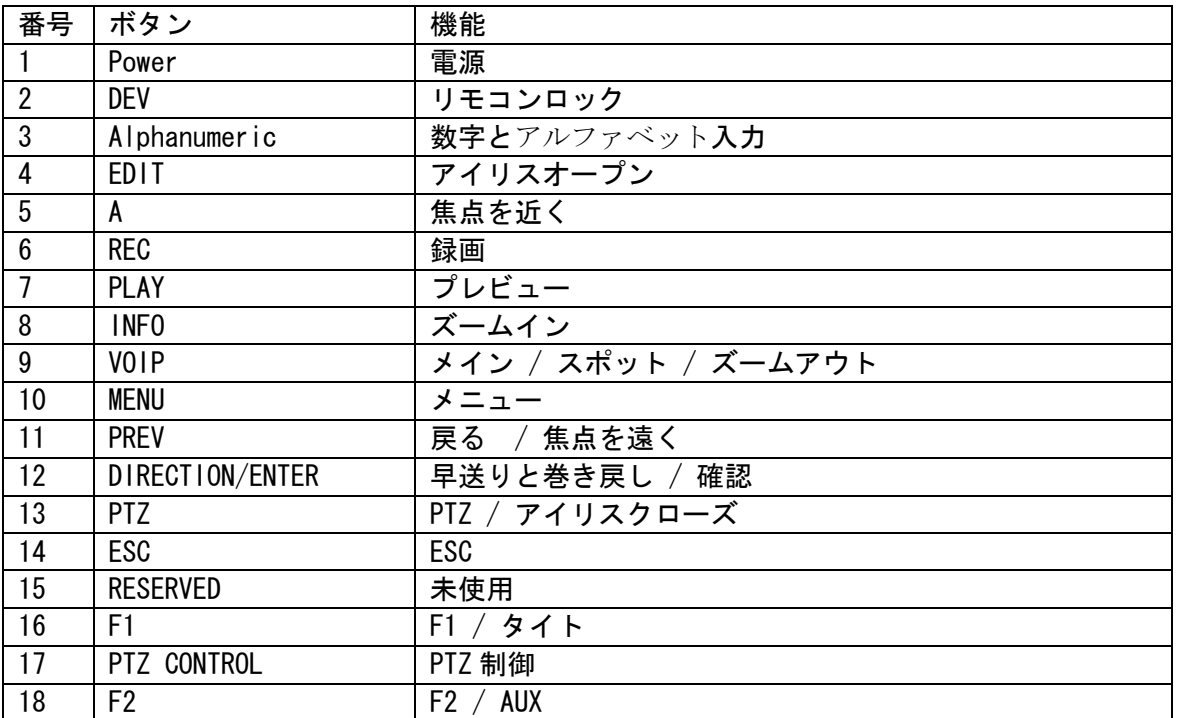

### <span id="page-10-0"></span>1.4.3. マウスからの操作

DVR のフロントパネルの USB コネクタに USB マウスを接続する。 認識した後、普通の PC 上と同じ直観的な操作ができる。

### 右ボタン

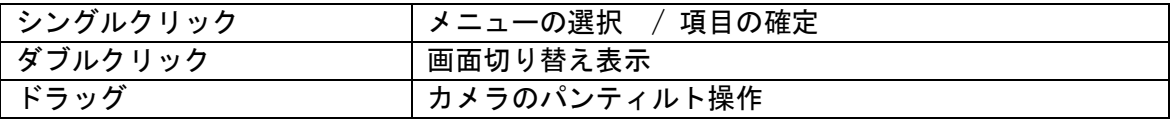

左ボタン

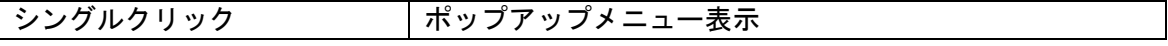

## スクロールボタン

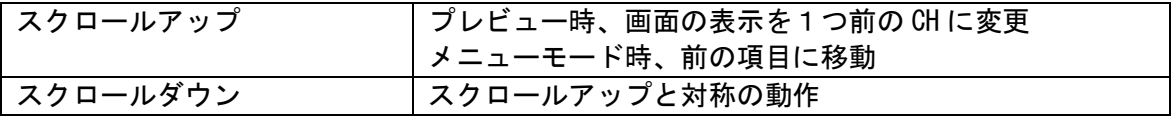

<span id="page-11-0"></span>1.4.4. ソフトキーボードからの操作

文字入力ボックスでマウスクリックすると、下図のキーボードが表示される。

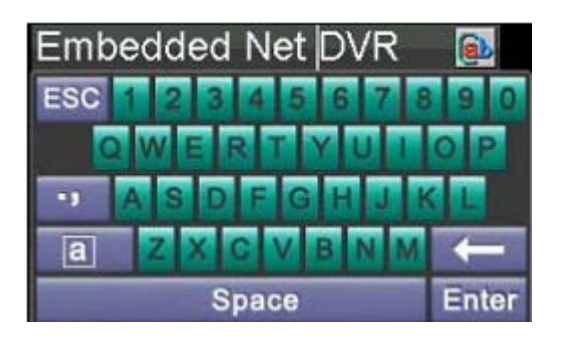

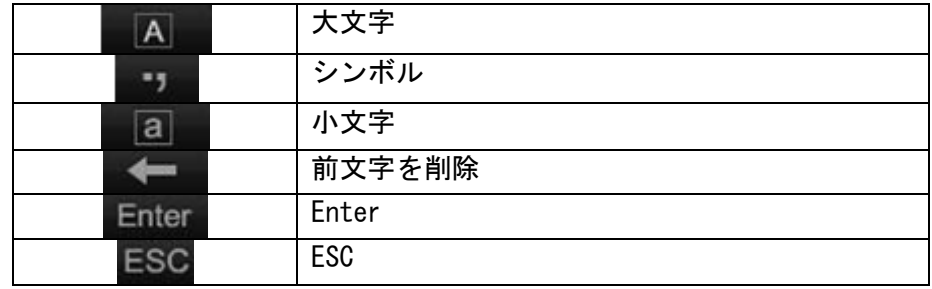

- <span id="page-12-0"></span>2. NVRの基本設定
- 2.1. NVRの起動

<span id="page-12-1"></span>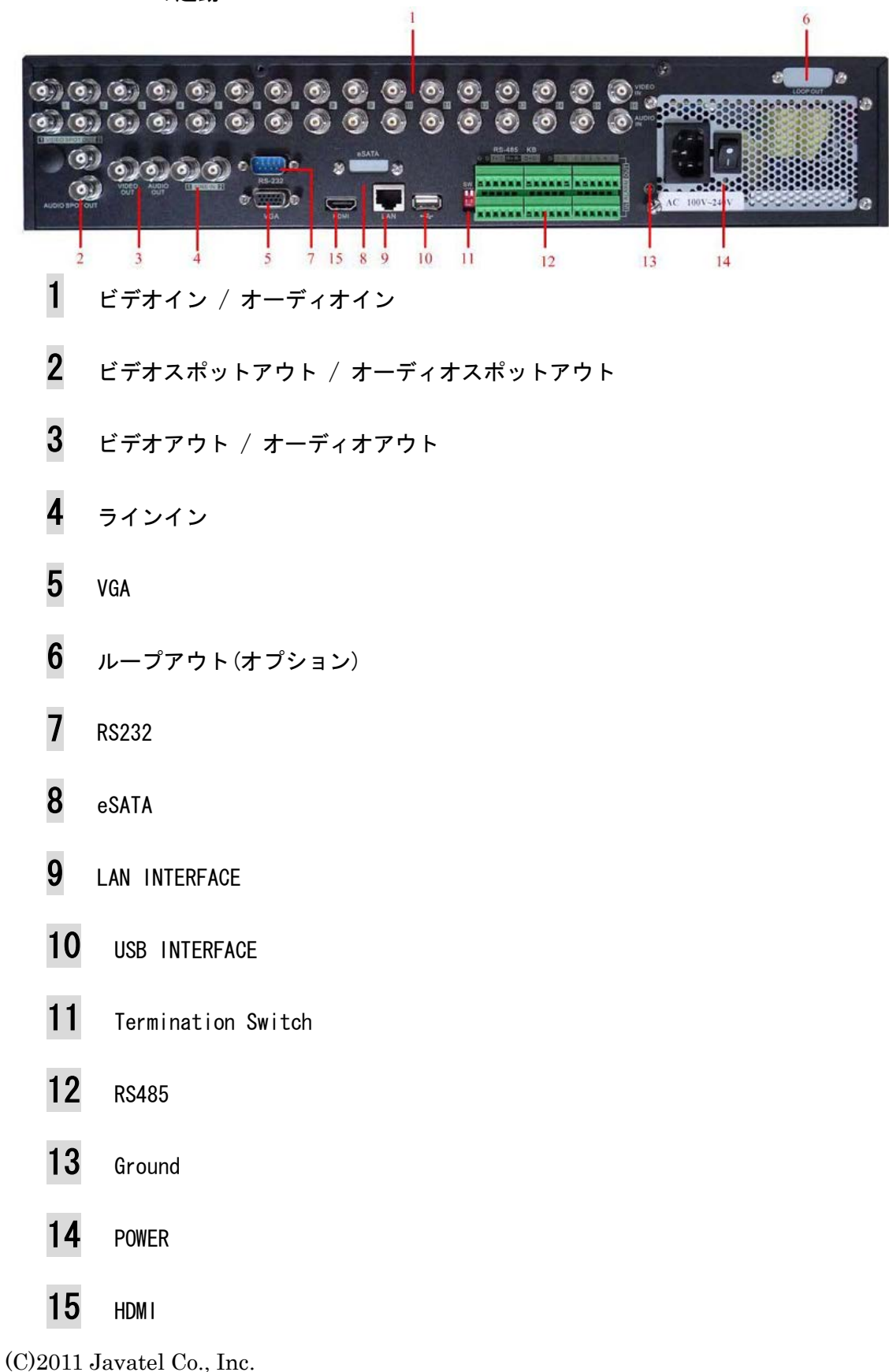

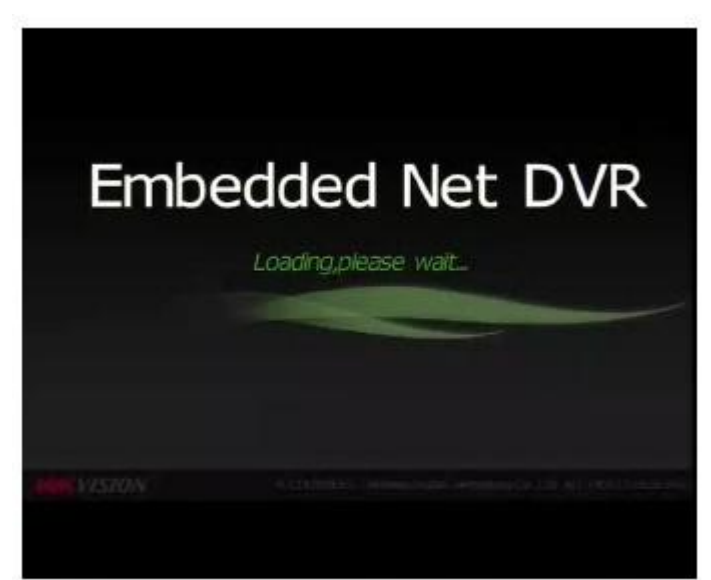

<span id="page-13-0"></span>※ マウスからの操作をお勧め 2.2. NVRのシャットダウン

二つの方法でシャットダウンできる。

✔ シャットダウンメニュからシャットダウンを行う

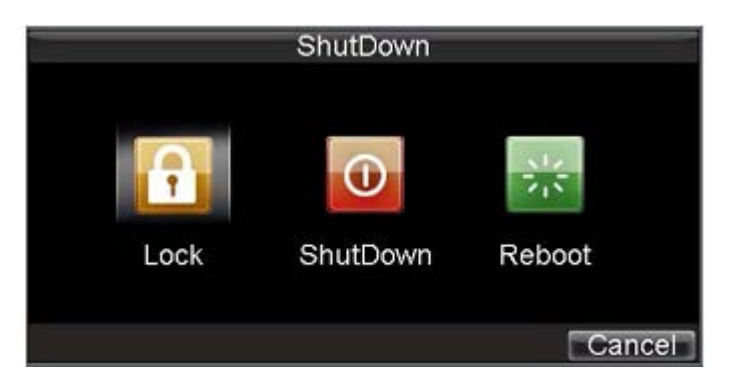

 手動シャットダウン 電源ボタンを三秒以上長押し。管理者パスワードを入力してシャットダウンを行う。

## <span id="page-13-1"></span>2.3. 日付と時刻の設定

※ 使用開始時に時刻の調整を行ってください。

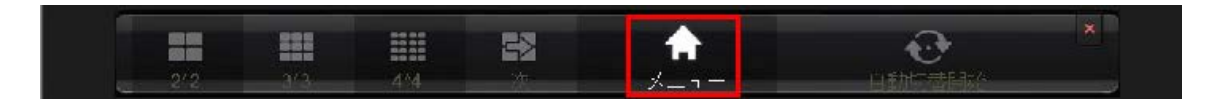

1 上記のメニューからシステムメニューへ進む

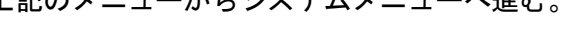

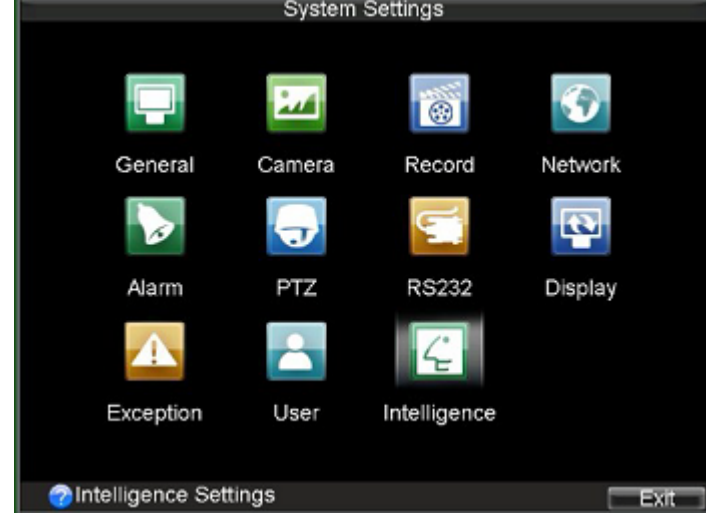

2 システムメニューから「General」項目へ進む。時刻と日付を調整する。

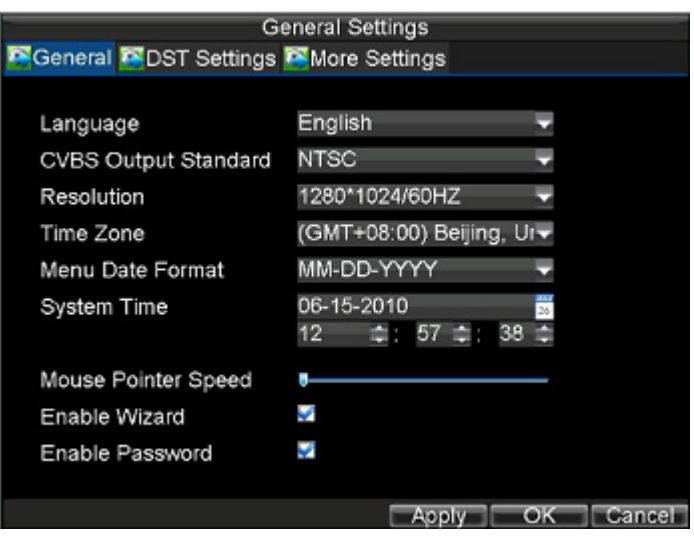

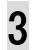

3 設定が終わったら、「ok」をクリックする。

<span id="page-15-0"></span>1 メインメニューから状態を選択して、DVR の情報が表示される。

ファームウェアバージョン、NVR の IP アドレス、ディスク容量などの情報を確認できる。 2.5. NVRネットワークの設定

<span id="page-15-1"></span>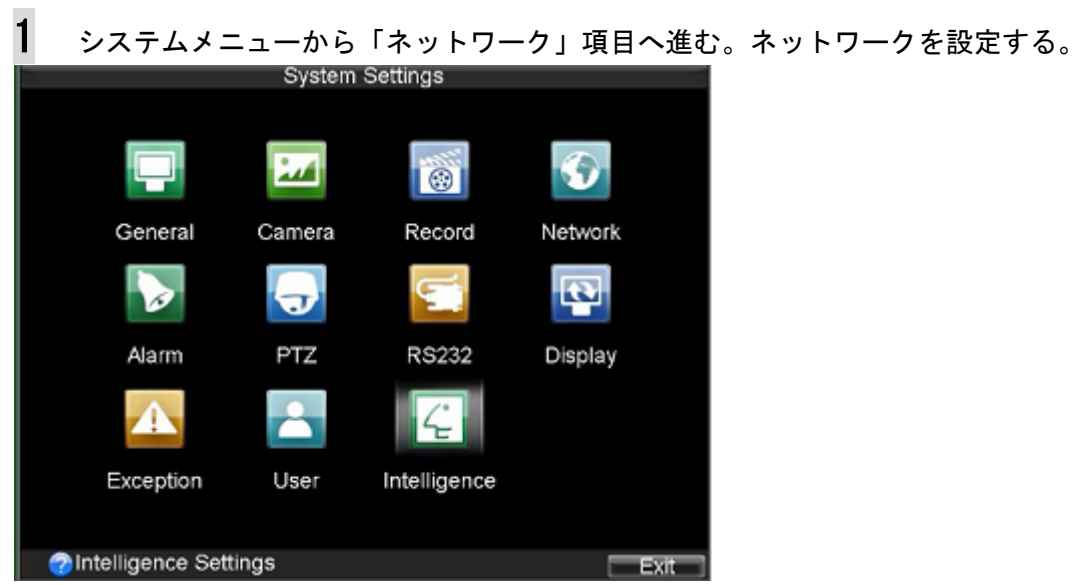

2 普通、静的 IP を使う場合、NVR のネットワークを設定するには、IP アドレス、サ ブネットマスク、デフォルトゲートウェウだけで十分です。

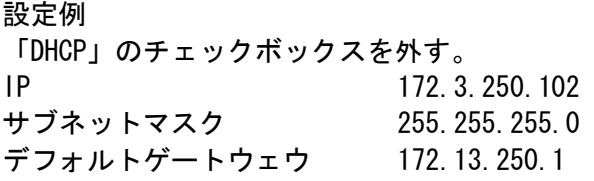

※ 実際の NVR の IP などの情報は事前にネットワーク管理者に確認してください。

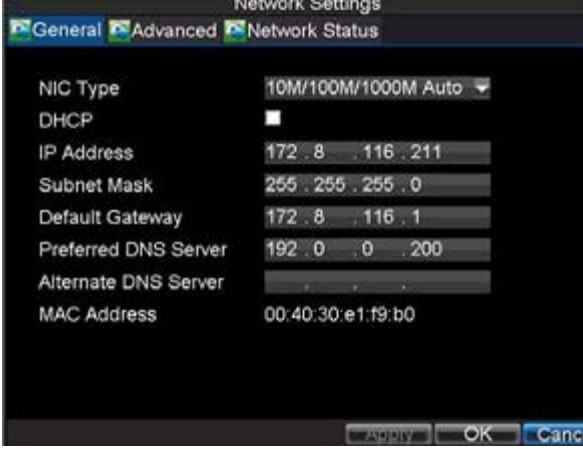

2 設定が終了後、「ok」をクリックして、「終了」をクリックする。

<span id="page-16-0"></span>2.6. カメラの接続

HYBRID NVRでは、IPカメラとアナログカメラを混在して同時に使用することが可能である。

※ IP カメラの使用には、ネットワークの設定が必要。カメラの IP 設定は HIKVISION カメラの簡易マニュアルをご参考してください。

<span id="page-16-1"></span>2.6.1. IPカメラの追加

1 メインメニューからカメラの設定 ウ カメラの追加/削除をクリックする。

2 IPC のタグを選択する。

3 「検索」ボタンをクリックすると、ネットワーク上のカメラが表示される。

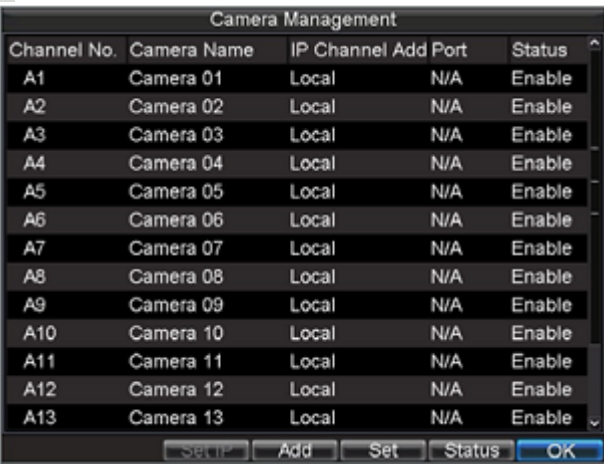

4 追加したいカメラを選択し、カメラの管理者パスワードを入力、「接続テスト」をクリ ックして、「ok」をクリックする。

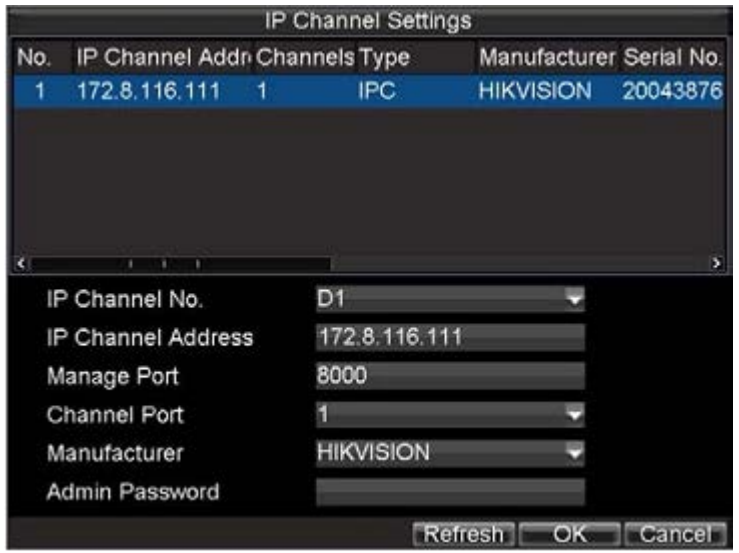

- ※ カメラの管理者パスワードを事前にネットワーク管理者に確認の必要がある。
- ※ 検索されたカメラ自動接続をする場合は自動接続のチェックボックスでチェック を入れる。
- 5 正常に追加したカメラは下のカメラリスト欄内に表示される。

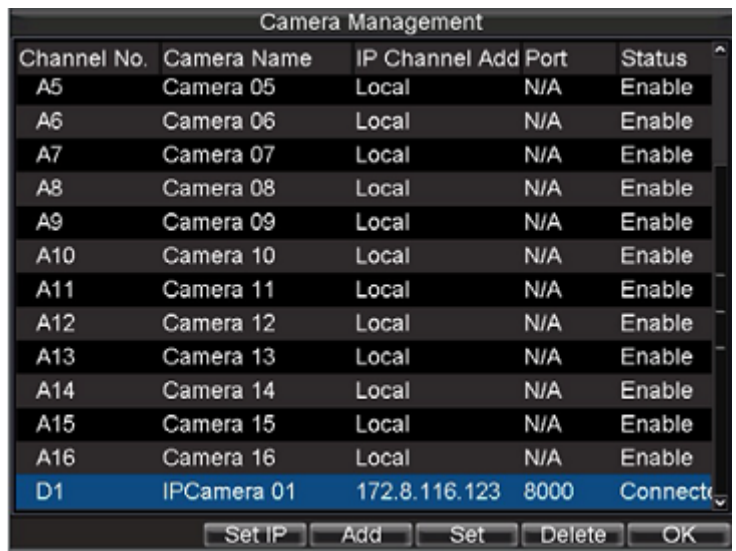

- <span id="page-17-0"></span>2.6.2. アナログカメラの追加
- 1 アナログのタグを選択する。
- 2 有効したいアナログカメラのチャネルにチェックを入れる。
- 3 設定した後「保存」をクリックする。

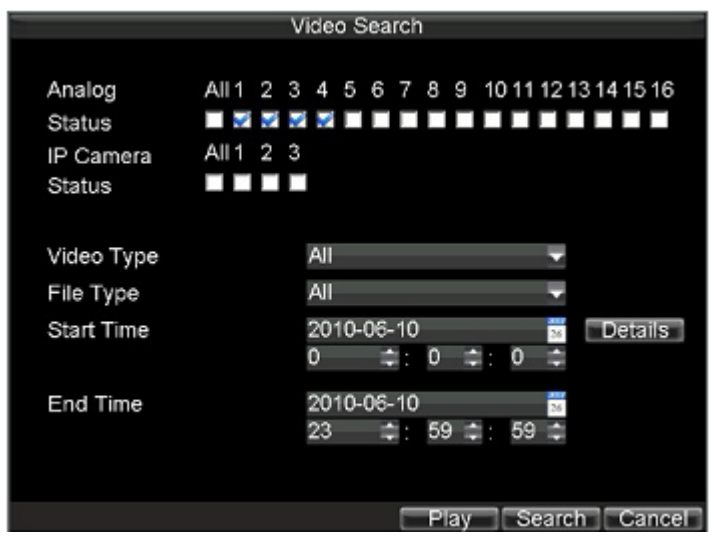

※ 設定を有効するには、NVR 再起動の場合がある。

## <span id="page-19-0"></span>3. ライブ映像

NVR は起動後、自動的にライブビューモードで動作する。

#### 各アイコンの説明

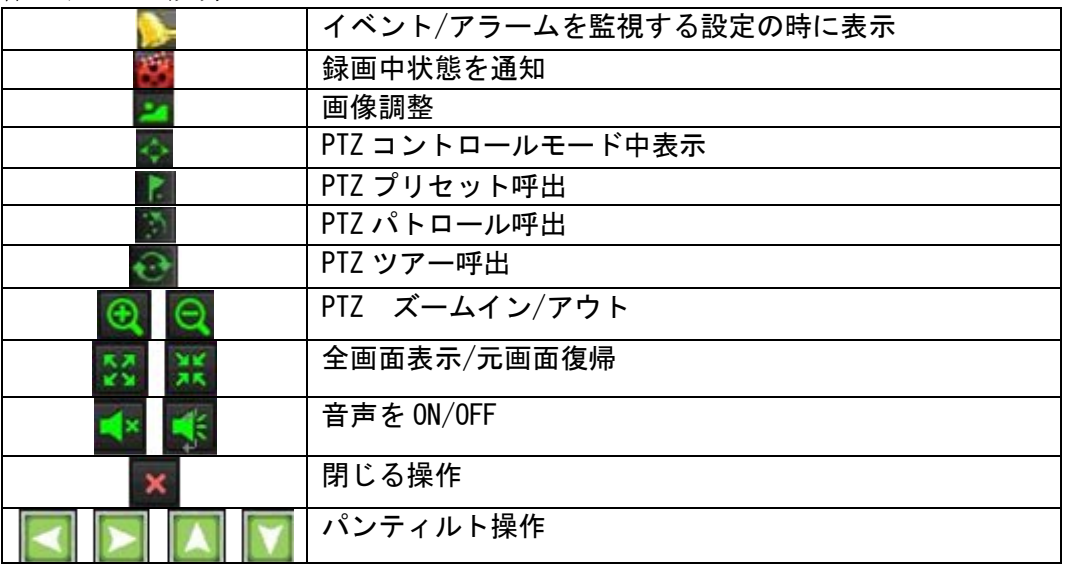

#### <span id="page-19-1"></span>3.1. ライブ監視操作

プレビューモード中に、マウスで、ウィンドウをクリックして選択すると、ウィン ドウに緑の枠が表示され、選択状態となる。

### <span id="page-19-2"></span>3.1.1. 画像調整

- 1 調整するカメラのウィンドウを選択する。
- 2 画面調整アイコン をクリックする。

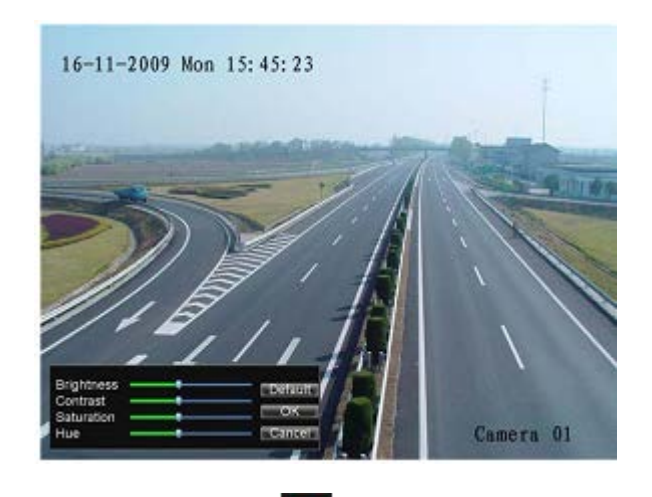

## <span id="page-19-3"></span>3 調整が終わったら、閉じるアイコン × さクリックする。 3.1.2. PTZ コントロール

1 PTZ カメラのウィンドウを選択する。

2 PTZ コントロールアイコン つをクリックし、画面中に制御用アイコンが表示される。

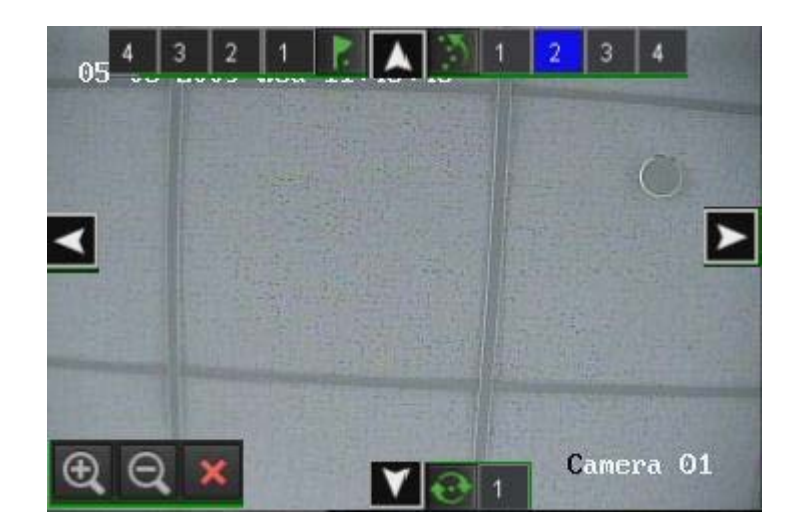

3 PTZコントロールの各アイコンをクリックして、パン/チルト/ズームなどの操作を行っ てください。プリセット/パトロールの呼びたしやPTZツアーの開始も可能。

4 調整が終わったら、閉じるアイコン × さクリックする。

<span id="page-20-0"></span>3.1.3. 音声

音声の有効/無効の設定を行う。

- 1 音声を有効/無効に変更するカメラウィンドウを選択する。
- 2 スメンティコンをクリックして、状態を変更する。

<span id="page-20-1"></span>3.1.4. 全画面表示

- 1 全画面にしたいウィンドウを選択する。
- 2 2 2 アイコンをクリックすると、全画面になる。
- 3 閉じるアイコン × で、元画面に戻る。

<span id="page-21-0"></span>3.2. パタンの切り替え

プレビュー画面でマウスを右クリックすると、下のようなメニューが表示される。

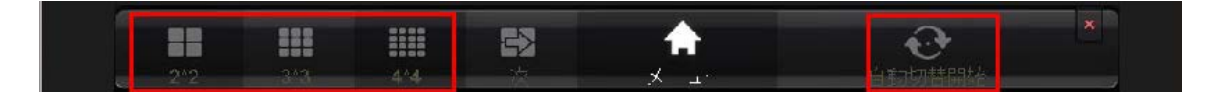

上記画面のボタンにより、4 分割、9 分割、16 分割と画面の自動切り替えすることが可能。

<span id="page-21-1"></span>3.3. カメラ映像の配置設定

分割画面中のカメラの配置を設定する。

1 メインメニューから「Display」を選択する。

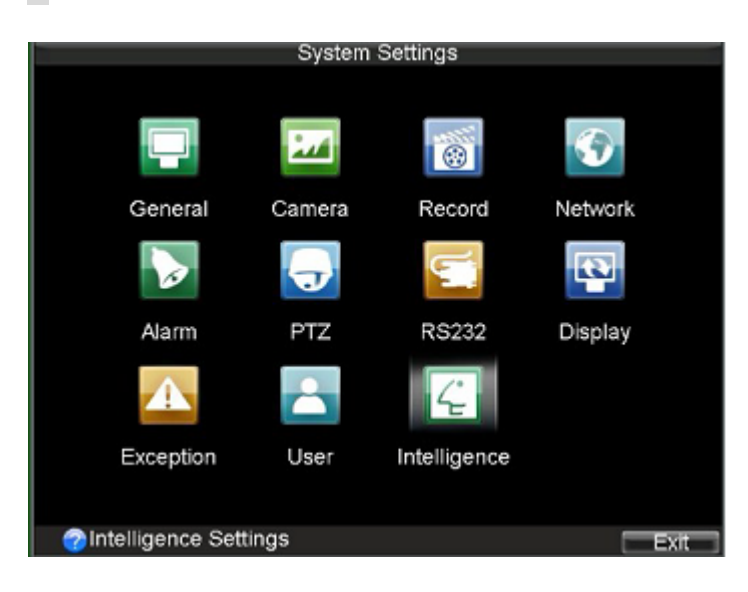

2 右側の分割画面の各カメラウィンドウに選択ボックスが表示され、選択ボックスから、 その位置に表示させたいカメラ CH を選択する。

3 配置が完了したら、「終了」をクリックする。

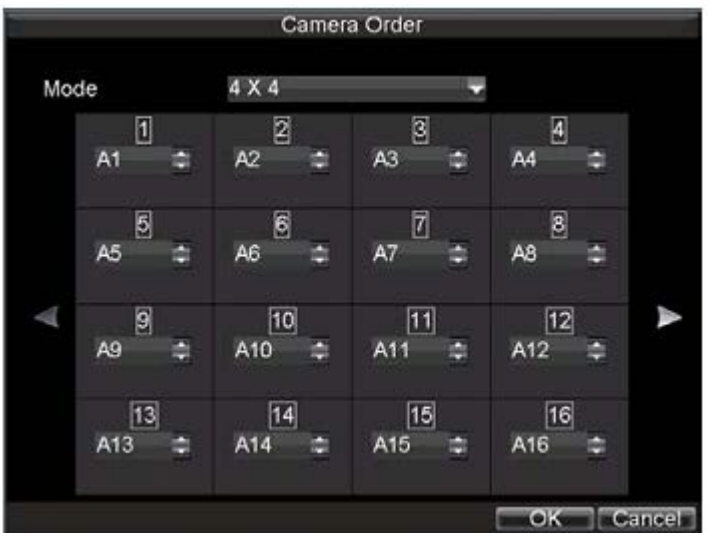

<span id="page-23-0"></span>録画の方法は数種類用意されている。スケジュールによる録画/アラームなどの外部 接点をトリガーとするアラーム録画/動きを検出して録画する、モーション検出録画、 また、それぞれの録画方法を複合したスケジュール録画の設定も可能。目的に応じた、 多彩な設定が出来る。

メインメニューから「record」の項目へ進む、下記のメニューを呼び出す。

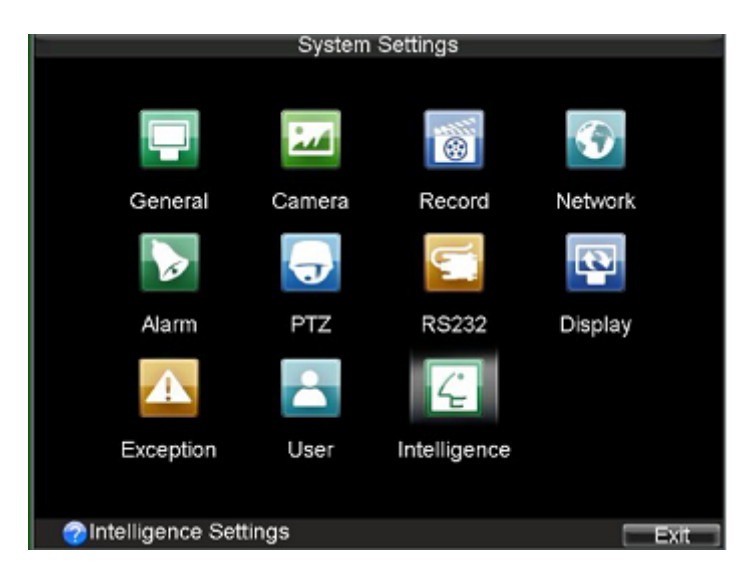

<span id="page-23-1"></span>4.1. 映像品質の設定

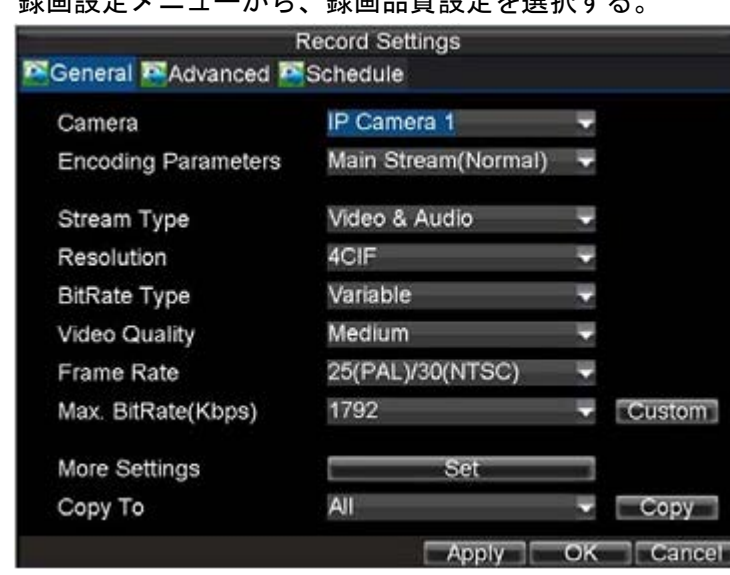

1 録画設定メニューから、録画品質設定を選択する

2 映像品質を修正したいチャンネルを選択する。そして、解像度、フレームレート、 画質、ビットレートにたいして、最適な設定をする。

3 設定が終了後、「保存」をクリックして、「終了」をクリックする。

※ 保存期間を設定すると、録画した時点から、指定した保存機関が経過したファイル を削除する。「0」に設定すると、DVR はディスクがいっぱいになり。「上書き」設定 が有効な場合に、自動的に最も古いファイルから順次削除する。

<span id="page-24-0"></span>4.2. クイックスゲジュール設定

1日のスケジュール簡単に設定することが出来る。

1 録画メニューから、クイックスケジュールを選択する。

2 スケジュールするカメラを選択する。全てのカメラに同じ設定をする場合は、「全て」 を選択する。

3 「有効」ボックスにチェックをする。ここで、チェックをしなければ、スケジュール 設定は DVR の動作に反映されませんので、ご注意して下さい。

4 24 時間/1週間通じて、「連続」もしくは「イベント」録画をする場合はこのチェッ クボックスを選択してください。

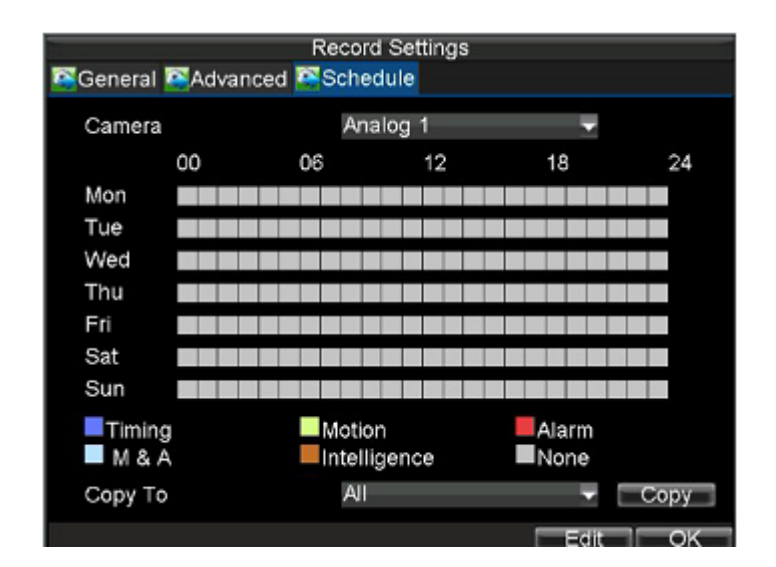

<span id="page-24-1"></span>4.3. アドバンスドスゲジュール設定

アドバンスドスケジュール設定では、さらに詳細なスケジュールの設定ができる。

1 録画メニューから、アドバンスドスゲジュール設定を選択する。

2 スケジュールするカメラを選択します。全てのカメラに同じ設定をする場合は、「全 て」を選択する。

3 「有効」ボックスにチェックをする。ここで、チェックをしなければ、スケジュール 設定は DVR の動作に反映されませんので、ご注意して下さい。

4 スケジュールかる曜日を指定する。また、<sup>24</sup> 時間/1週間通じて、「連続」もしくは 「イベント」録画をする場合はこのチェックボックスを選択してください。

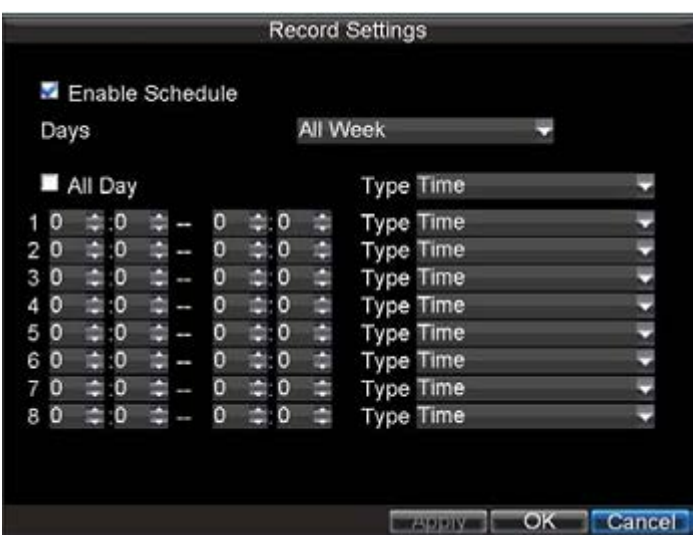

5 スケジュール時間を指定して、録画するタイプを選択する。

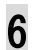

6 設定がおわれば、保存して、「ok」をクリックする。

<span id="page-26-0"></span>5. 再生

メインメニューからプレイバック(再生)を選択する。

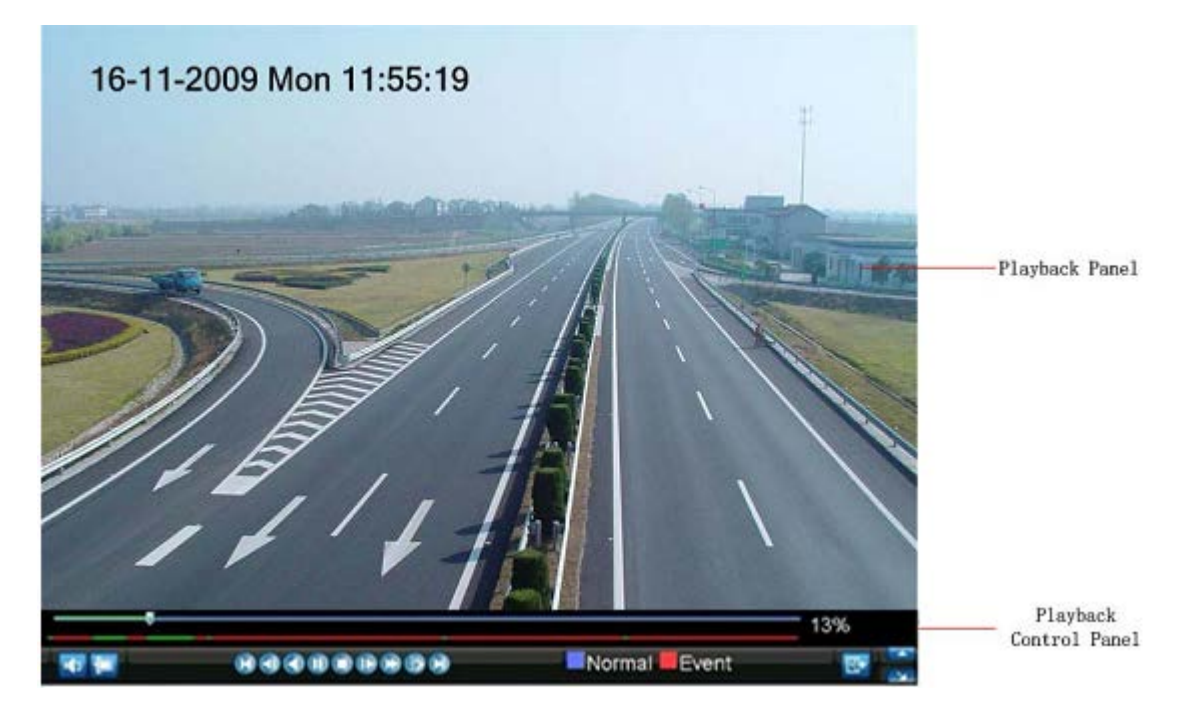

<span id="page-26-1"></span>5.1. 録画ファイルの検索

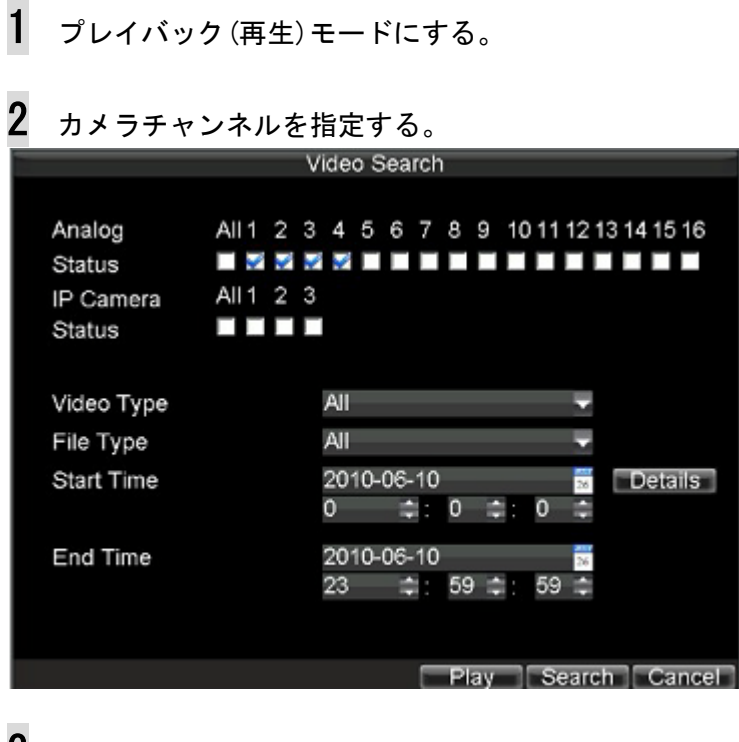

3 カレンダーを操作して、再生する日付を選択する。記録ファイルが存在する日付は明る い青色で表示される。ファイルが全く存在しない日付はダークグレイで表示される。

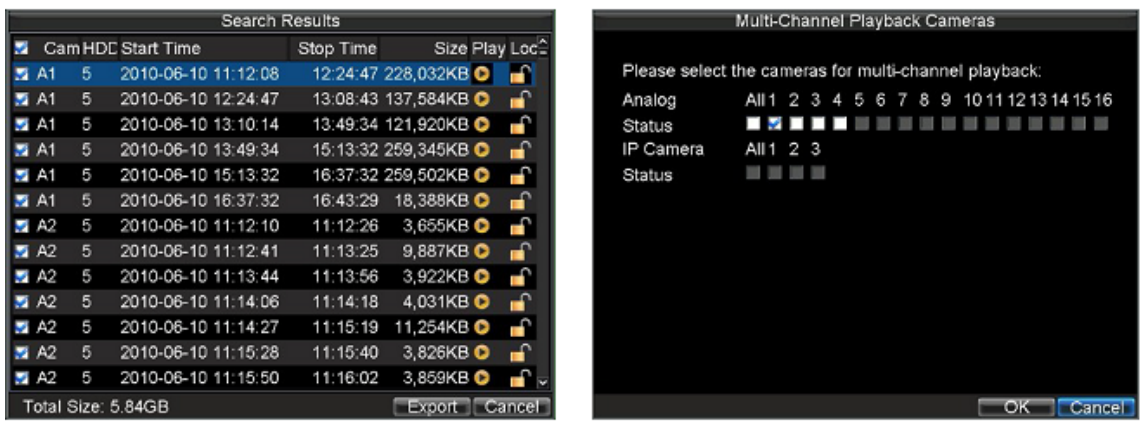

4 選択した日付の24時間中のファイルが表示される。マーカーは、緑色の縦線で表示す る。再生操作をすれば、自動的にマーカーが移動する。また、マウスで、直接マーカーを操 作して、再生時間を大まかに指定することも可能。

 $5$  再生ボタンで再生を開始する。

#### <span id="page-27-0"></span>5.2. 複数カメラを同時再生

同時に複数のチャンネルを再生することが出来る。画面右のチャンネルセレクターでカメラ を選択する。

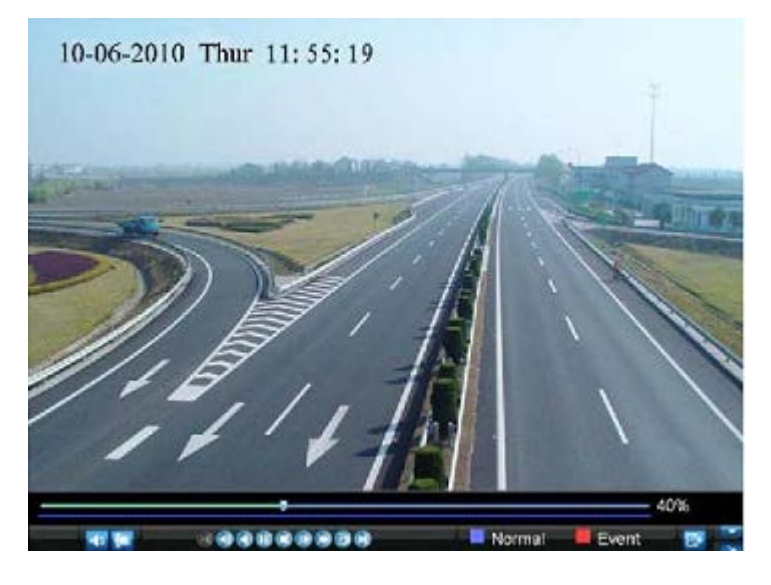

※ 最大16チャンネルの、マルチ再生が可能。

- <span id="page-28-0"></span>6. ビデオのバックアップ
- <span id="page-28-1"></span>6.1. ビデオクリップのバックアップ

ビデオを NVR から様々なディバイスにバックアップすることが可能。

<span id="page-28-2"></span>6.1.1. ビデオクリックの作成

プレイバックモードから以下のボタンを使ってビデオクリップを作成する。

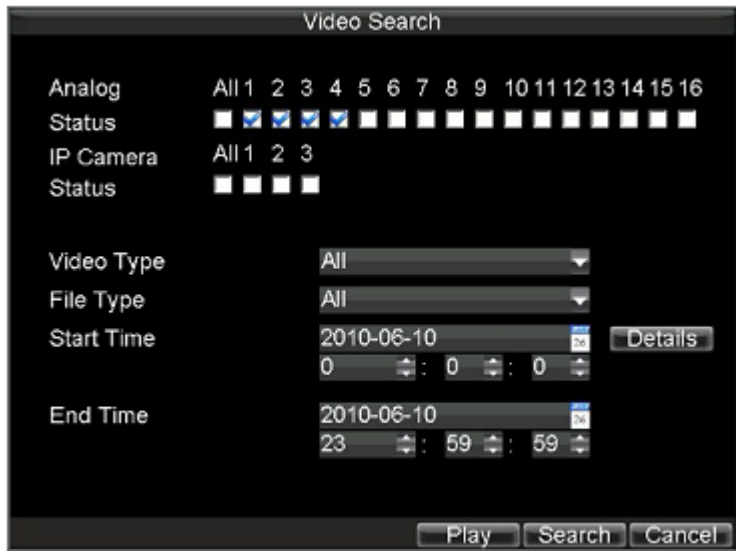

- 1 検索操作で再生するファイルを決定する。
- 2 ブルーバー上で開始ポイントを選択する。
- 3 「クリックを開始」をクリックする。
- 4 ブルーバー上で終了ポイントを選択する。
- 5 「クリックを停止」をクリックする。
- 6 クリップされたファイルの情報が画面の下側に表示される。
- 7 クリップ保存ボタンでビデオを NVR 内の HDD に保存してください。

![](_page_28_Picture_13.jpeg)

<sup>(</sup>C)2011 Javatel Co., Inc.

![](_page_29_Picture_0.jpeg)

![](_page_29_Picture_107.jpeg)

<span id="page-29-0"></span>6.1.2. ビデオクリックのバックアップ

HDD に保存したビデオクリップを USB メモリや DVD へバックアップする。

1 再生モードから「クリックバックアップ」をクリックしてバックアップ画面を表示する。 HDD にビデオクリップがあれば、画面左側のリストボックスにすべて表示される。

2 バックアップするファイルを選択して、チェックする。

3 ファイル名の右側の再生ボタンで、確認再生ができる。不要なファイルは、削除ボタン で削除する。

4 バックアップをする USB ディバイスを NVR に接続し、自動的にディバイスを検出するの で、保存先のディバイスをデバイスリストから選択する。

5 バックアップに必要なデータ容量と、USB ディバイスの空き容量などの情報が表示され る、USB ディバイスが未フォーマットの場合、「フォーマット」クリックし、フォーマットを 実行してください。

※ フォーマットをすると、保存されているデータはすべて消去される。

6 設定が完了したら、「バックアップ」ボタンでバックアップを開始する。

<span id="page-30-0"></span>6.1.3. 録画ファイルのバックアップ

クリップビデオ以外にも、保存されているファイルをそのままバックアップすることが可能。

1 メインメニューからファイル管理メニューを選択する。

2 バックアップするファイルをリストから選択する、ファイルのトータル容量が随時更新 表示されるため、全てのファイルを選択することもできる。

3 選択が完了したら、「バックアップ」ボタンをクリックする。

4 バックアップメニュー画面が表示されるので、バックアップするディバイスを接続する。 NVRは自動的にディバイスを認識して、ディバイス内のファイルをリスト表示する、「更新」 をクリックして、表示を更新してください。ディバイスの書き込み可能な容量が表示される。

4 容量を確認して、必要なら、USBディバイス内のファイルの削除を行って書き込みスペ ースを作成してください。フォーマットが必要な場合、ここからフォーマットしてください。

5 容量などの確認ができましたら、「バックアップ」をクリックして、作業を開始する。 同時に、バックアップの進捗状況を表示する。

6 完了したら、「OK」をクリックして、「終了」をクリックする。

<span id="page-31-0"></span>7. システムの設定

<span id="page-31-1"></span>7.1. ユーザ管理

初期値では、ユーザは管理者のみとなっている。管理者アカウント名は 「admin」、 パスワードは「12345」である。管理者には、NVRの操作全ての権限が設定されている。

<span id="page-31-2"></span>7.1.1. リモートユーザの追加

最大 31 人まで、リモートユーザを追加することが出来る。

1 メインメニューラシステム設定→ユーザ設定へ進む

![](_page_31_Picture_89.jpeg)

2 各ユーザに対し、パスワードと権限の設定ができる。

| 権限項目          | 説明                        |
|---------------|---------------------------|
| 口グ検索          | NVR の口グ検索                 |
| シリアルポー<br>·制御 | RS485 の制御<br><b>RS232</b> |

![](_page_32_Picture_171.jpeg)

3 「保存」をクリックし、ユーザ追加を完了する。

<span id="page-32-0"></span>7.2. PTZカメラの設定

<span id="page-32-1"></span>7.2.1. PTZカメラの基本設定

PTZ カメラを使用する場合は、最初に PTZ と RS-485 の設定を行う。

1 メインメニュー→システム設定→ PTZ 設定を選択へ進む。

![](_page_32_Picture_172.jpeg)

- 2 シリアルポート設定タブを選択する。
- 3 設定をする PTZ カメラを選択する。PTZ カメラの各設定をする。 ※ 使用する PTZ カメラの取扱説明書の記載通りに設定してください。
- 4 アドレスは PTZ カメラと同じでなければなりません。
- 5 「保存」して終了する。

#### <span id="page-33-0"></span>7.2.2. PTZカメラのテストと設定の編集

1 PTZ 設定画面でカメラ設定を選択する。下図のような画面が表示される。

![](_page_33_Picture_2.jpeg)

2 テストするカメラを選択し、コントロールボタンが表示される。

3 ボタンを押して正しくカメラが動作しているかプレビューウィンドウで確認する。

4 設定を確認した後、「完了」をクリックする。

<span id="page-33-1"></span>7.2.3. PTZカメラのプリセット設定

1 PTZ 設定画面を表示する。

2 カメラ設定タブを選択する。

3 「プリセット保存」をクリックし PTZ コントロールボタンで希望の位置に移動する。

4 画面左上のプリセットナンバーをダブルクリックする。現在の位置がダブルクリックし た数字でプリセット保存される。

- ※ 設定を確認するには、先ず、カメラを違う位置に移動させる次に「プリセット呼出」 を選択して設定したプリセット No をクリックする。設定位置に移動すれば、設定 は正しく完了。
- ※ 画面上では、23 プリセットのみ表示されていますが、最大 200 プリセットが可能。

![](_page_33_Picture_118.jpeg)

<span id="page-34-0"></span>7.3. モーション検出とイベント通知

動きを検出して録画をするモーション検出録画の設定である。モーション検出はイベントと して記録されるので、記録データを検索する際にイベント検索で利用することが可能。

<span id="page-34-1"></span>7.3.1. モーション検出の設定

1 メインメニュー→録画設定→モーション検出

## 2 カメラを選択する。

![](_page_34_Picture_75.jpeg)

3 検出を有効にするチェックボックスにチェックをする。

![](_page_34_Figure_7.jpeg)

4 感度調整バーで、感度を設定する。

![](_page_35_Picture_0.jpeg)

5 右の表示エリア内でマウスをクリックして、モーション検出する領域を選択する。「全 画面」をクリックすれば、画面全体が検出エリアとなる。

![](_page_35_Picture_2.jpeg)

6 設定した領域を削除する時は"削除"ボタンをクリックする。

7 以下の項目からモーション検出したときの動作の設定を選択する。

- アラーム警報
- ポップアップ表示
- センターへ通知
- Email送信
- トリガーアラーム出力

8 設定を確認した後、「完了」をクリックする。

<span id="page-35-0"></span>7.3.2. アラーム入力とトリガーの設定

NVR は外部のセンタサーやスイッチによるアラームを監視して動作を行う。

アラーム入力ポートの設定

1 メインメニュー→録画設定→トリガー設定を選択する。

![](_page_36_Picture_75.jpeg)

2 録画トリガータブを選択する。

3 録画するカメラを選択する。1つのトリガーに複数、もしくは全てのカメラを対応する ことも可能。

- 4 トリガーイベントを有効にするチェックをする。
- 5 トリガーNo を選択する。
- 6 「保存」ボタンで設定を終了する。
- トリガー入力ポートの設定
- 1 メインメニュー→録画設定→トリガー設定を選択する。

![](_page_36_Picture_76.jpeg)

- 2 トリガーアクションタブを選択する。
- 3 トリガー入力 No を指定する。

4 トリガーの入力タイプ(N.O/N.C)を指定する。

5 PTZ カメラを連動させる場合は、PTZ 動作を選択する。 ※ トリガー入力に設定できる PTZ の動作は 1 つだけである。

6 トリガー入力自の動作を下記の項目から選択する。(1つのトリガーには、複数の動作 を設定することが出来る)

- アラーム警報
- ポップアップ表示
- センターへ通知
- **●** Email送信
- トリガーアラーム出力

7 「保存」ボタンで設定を終了する。

<span id="page-37-0"></span>7.3.3. イベント通知

NVR の内部動作の状況をアラーム(トリガーとして)で通知する。

1 メインメニュー→システム→設定異常設定へ進む。

![](_page_37_Picture_177.jpeg)

2 アラーム通知(トリガー)を選択する。

- HDDフル
- HDDエラー
- Networkエラー
- IP衝突
- 不正グイン
- ビデオ入力異常
- Iビデオ出力不具合

 $3$ 上記の通知を検出したときの動作を指定する。

- アラーム警報
- センターへ通知
- Email送信
- トリガーアラーム出力
- 4 「保存」ボタンで設定を終了する。

<span id="page-38-0"></span>7.3.4. E-mail の設定

NVR から各種のアラームや情報を E メールで通知することが可能。

1 メインメニュー→システム設定→E メール(E-mail)設定へ進む。

![](_page_38_Picture_137.jpeg)

2 サーバの認証でチェックマークを入れって下記の設定項目をすべて入力する。

- ユーザ名
- パスワード
- **SMTP** Server
- SMTP Port
- 差出人アドレス

3 受取人アドレスを入力して「追加」をクリックし、受取人リストに追加される。

- 4 設定を確認するために「テスト」で送信のテストを行ってください
- 5 受取人を削除する場合は、リストから受取人を選択して「削除」をクリックする。
- 6 「保存」ボタンで設定を終了する。

- <span id="page-39-0"></span>8. カメラの設定
- <span id="page-39-1"></span>8.1. プライバシィーゾーンの設定
- 1 カメラ設定メニューへ進む。 設定するカメラを選択する。

![](_page_39_Picture_79.jpeg)

2 mask を有効にチェックする。

3 画面上でマウスのクリック&ドラッグで□枠を作成する。ゾーン最大で4つ作成するこ とが出来、各ゾーンは色分けされて表示される。

- 3 ゾーンを削除する時は画面左の「削除」をクリックする。
- 4 「保存」ボタンで設定を終了する。
	- 8.1. カメラ妨害検出の設定

<span id="page-39-2"></span>カメラを意図的に遮蔽する行為を検出する設定である。

1 遮蔽検出の設定を選択する。

![](_page_40_Picture_0.jpeg)

- 2 検出を設定するカメラを選択する。
- 3 有効にするチェックをする。
- 4 遮蔽検出の感度を設定する。
- 5 マウスを使用して、プレビュー上に□枠を作成する。
- 6 ビデオ遮蔽を検出するときの動作を設定し、すくなくとも1つは設定する必要がある。
	- アラーム警報
	- センターへ通知
	- Email送信
	- トリガーアラーム出力
	- センターへ通知
- 7 「保存」ボタンで設定を終了する。
	- 8.2. ビデオロス検出の設定

<span id="page-40-0"></span>カメラからの信号が途絶えた時に検出する設定です.

- 1 カメラ設定メニュー→ビデオロス検出へ進む。
- 2 検出を設定するカメラを選択する。
- 3 有効にするチェックをする。
- 4 ビデオロスを検出するときの動作を設定し、すくなくとも1つは設定する必要がある。 ● アラーム警報

- センターへ通知
- **●** Email送信
- トリガーアラーム出力
- センターへ通知
- 5 「保存」ボタンで設定を終了する。

<span id="page-41-0"></span>8.3. OSDの設定

画面上に表示する情報に関する設定

1 カメラ設定メニュー→0SD 設定へ進む。

![](_page_41_Picture_134.jpeg)

- 2 設定するカメラを選択する。
- 3 以下の項目を設定する。
	- カメラ名 (英数字のみ)
	- カメラ名表示
	- 日付表示
	- 曜日表示
	- 日付表示形式
	- 時間表示形式
	- 0SD スタイル

※ 表示場所はマウスでクリックして動かすことができる。

4 「保存」ボタンで設定を終了する。

- <span id="page-42-0"></span>9. NVRの管理
- <span id="page-42-1"></span>9.1. システムの管理
- <span id="page-42-2"></span>9.1.1. ファームウェアのアップグレード

USB メモリを使用して、システムをアップデートすることが出来る。

1 メインメニュー→メンテナンス→ファムウェアアップグレードへ進む。

![](_page_42_Picture_101.jpeg)

2 USB メモリを DVR に接続する。

3 「リフレッシュ」をクリックして、画面を更新して、USB 内のファィルを表示する。

4 更新ファームウェアを選択する。

5 「アップグレード」をクリックして、作業を開始。DVR は自動的にアップグレード動作 を行い、再起動する。

<span id="page-42-3"></span>9.1.2. 初期化

NVRを出荷時の設定に復帰する。

1 メインメニュー→メンテナンス→工場出荷値へ進む。

![](_page_43_Picture_0.jpeg)

2 「OK」をクリックする。

※ ネットワーク設定値(IP アドレスなど)は、変更されません。

<span id="page-43-0"></span>9.2. システムログビュー

NVR での様々なイベントは、内部にログファイルとして保存されている。

1 メインメニュー→メンテナンス→システムログへ進む。

![](_page_43_Picture_80.jpeg)

2 カレンダーから検索する日付を選択する。

3 ドロップダウンリストからログのタイプ(アラーム、イベントなど)を選択する。

4 「検索」をクリックする。検索結果は右のリストボックスに表示され、複数のペー ジにわたる項目がある場合は、ページ変更ボタンを操作して画面を変更してください。 4 リストを選択すると、さらに詳しい情報が表示される。

5 再生ボタンをクリックすると、その時点での映像を再生表示する。

6 ログ情報は USB メモリへ書き出すことが可能。この場合、USB メモリを DVR に接続 して「書き出し」をクリックする。

7 「保存」ボタンで設定を終了する。

<span id="page-44-0"></span>9.3. システムメニューのロック

システムのメニューをロックして、不正な操作を防止することが出来る。

1 メインメニュー→メンテナンス→ロックへ進む

![](_page_44_Picture_86.jpeg)

- 2 (管理者パスワードを編集)
- 3 「セット」をクリックする。
- 4 右のメニューリストから、ロックもしくは、ロック解除する項目を選択する。
- 5 ロックされたメニュー操作をする場合には、管理者パスワードの入力が必要になる。

## <span id="page-45-0"></span>10. iPhone、iPAD、Androidと連携

2010年4月 Hikvision Digital Technology社(中国デジタルビデオ監視製品の主要な供給元) は、Apple iOSのためにiVMS-4500モバイル監視ソフトウェアを発表しました。

iVMS-4500モバイル監視ソフトウェアは、DS-7000/7300/8000/8100、DS-9000/9100シリーズ DVRとDS-6000/6100シリーズ・デジタルビデオ・サーバー(H.264ビデオ・コーデックをサポ ートするネットワーク・カメラとスピードドームだけでなく)を含むフルラインのHikvision 製品をサポートする。

iVMS-4500は、最高4つのチャンネルのリアルタイム・ビデオ・プレビューが可能。 iPhone やiPAD、Androidのタッチとドラグ操作の特徴を完全利用することにより、プレビューモー ドでカメラPTZの制御ができる。 そのうえ、最大16台のディバイスが管理されることが可能 (ディバイスプロフィールの追加、削除と修正) 。

iVMS-4500は、洗練された特徴、例えば横画面モード、スナップショット、その他も提供す る。iVMS-4500はApp Storeからダウンロード、利用可能である。

<span id="page-45-1"></span>10.1. IOSの場合 1 インストール

iPhone の App Store で「iVMS-4500」を検索して、インストールしてください。 <http://itunes.apple.com/jp/app/ivms-4500-lite/id441697527?mt=8>

iPAD

「iVMS-4500 HD」を検索して、インストールしてください。 <http://itunes.apple.com/jp/app/ivms-4500-hd/id444917386?mt=8>

![](_page_45_Picture_9.jpeg)

2 インストール後、起動する。

 $3$  ユーザを登録する。次の画面が出てくる。

![](_page_46_Picture_0.jpeg)

4 「Devices」をタッチして、ディバイスを追加する。

![](_page_46_Picture_41.jpeg)

5 「save」をタッチして保存した後「Preview」をタッチして各チャネルの映像を確認す る。

![](_page_47_Picture_1.jpeg)

6 「特定タイルに対して、ダブルタッチしたら、全画面表示することが可能。

![](_page_47_Picture_3.jpeg)

#### <span id="page-48-0"></span>10.2. Androidの場合

## 1 インストール

マーケットから「iVMS-4500」を検索して、インストールしてください。 [https://market.android.com/details?id=com.mcu.iVMS&feature=search\\_result](https://market.android.com/details?id=com.mcu.iVMS&feature=search_result)

- 2 インストール後、起動する。
- 3 ユーザを登録する。次の画面が出てくる。

![](_page_48_Picture_5.jpeg)

4 「Devices」をタッチして、「add」でディバイスを追加する。

![](_page_48_Picture_75.jpeg)

## 5 追加した後「Preview」をタッチして、「+」をタッチして各チャネルの映像を確認する。

![](_page_49_Picture_1.jpeg)

![](_page_49_Picture_31.jpeg)

![](_page_50_Picture_29.jpeg)

 $6$  「特定タイルに対して、ダブルタッチしたら、全画面表示することが可能。

![](_page_50_Picture_2.jpeg)

<span id="page-51-0"></span>11. FAQ

- 1 NVR が起動してから、ビープ音がある。 以下のいくつかの原因がある。
	- 1. ハードディスクが設置されていない。
	- 2. ハードディスクが初期化されていない。
	- 3. ハードディスクが正しく認識されていない。
- 2 リモコンを使用する時に、NVR は反応がない。 以下のいくつかの原因がある。
	- 1. リモコンのバッテリが切れた。
	- 2. リモコンのバッテリが正しく設置されていない。
	- 3. リモコンと NVR の間で障害物がないことを確認してください。
	- 4. リモコンと NVR の周辺は電子レンジを使用しているのか確認してください。

3 PTZ 機能を使用する時に、PTZ カメラは動作しない。 以下のいくつかの原因がある。

- 1. RS-485 ケーブルが正しく接続されていない。
- 2. ドームデコーダタイプが正しいかどうか確認してください。
- 3. ドームデコーダスピード設定を確認してください。
- 4. RS-485 のコネクタが壊れないか確認してください。

4 動体検知設定した後、録画されない。

以下のいくつかの原因がある。

- 1. 録画期間が正しく設定されていない。
- 2. 動体検知の検知エリアが正しく設定されていない。
- 3. 動体検知時の録画を開始することが設定されていない。